# Canvas Release Notes – Updates to Canvas as of 4/17/21

## Assignments

The "Submit Assignment" button now says "Start Assignment":

| Practice Assignment | Start Assignment |
|---------------------|------------------|
|---------------------|------------------|

Once the student has chosen Start Assignment, they will see the regular Submit Assignment button:

| File Upload         Google Drive         Office 365      |
|----------------------------------------------------------|
| Upload a file, or choose a file you've already uploaded. |
| Choose File No file chosen                               |
| + Add Another File                                       |
| Comments                                                 |
| Cancel Submit Assignment                                 |

## **New Quizzes**

"Multiple Attempts First Score" Option – The Score to Keep option now includes a First option. This option retains the first score for a quiz, even if the quiz is retaken:

|     | Score to keep |        |
|-----|---------------|--------|
|     | Highest       | $\sim$ |
|     | Highest       |        |
| ) R | Average       | ew     |
|     | Latest        |        |

#### **Canvas Readiness Course**

• New Name: Canvas Readiness – Faculty

#### YouTube

The YouTube icon is now integrated on the editing toolbar:

| Edit | View | Insert   | Forma  | t Tools    | Table    |                      |                  |                  |      |   |                       |                             |   |        |    |                                                                                      |    |
|------|------|----------|--------|------------|----------|----------------------|------------------|------------------|------|---|-----------------------|-----------------------------|---|--------|----|--------------------------------------------------------------------------------------|----|
| 12pt | ∨ Pa | aragraph | $\sim$ | <b>B</b> 1 | <u> </u> | $\underline{A} \sim$ | $\square$ $\vee$ | $T^{2}  ^{\vee}$ | ¢° ~ | ~ | $\mathbb{P}_{3} \vee$ | $\mathbb{P} \smallsetminus$ | • | \$\$ ~ | ≣~ | $\boxtimes \!\!\!\!\!\!\!\!\!\!\!\!\!\!\!\!\!\!\!\!\!\!\!\!\!\!\!\!\!\!\!\!\!\!\!\!$ | ⇒≡ |

#### **Teams integration in Canvas**

From within a course, you can set up a Teams Meeting. This is a good backup to using Zoom in case there are any functional issues with Zoom on the day you plan on using it.

To do that:

**Step 1**: From within a Page, click on the Plug Icon and choose **Microsoft Teams Meetings** or if you do not see Microsoft Teams Meetings, click on **View All** and choose **Microsoft Teams Meetings**:

| ( <b>†</b> |                                                                                                    | ]   |
|------------|----------------------------------------------------------------------------------------------------|-----|
| <u>(</u>   | Microsoft Teams Meetings                                                                                           |     |
| _          | Panopto Video                                                                                                    |     |
| •          | YouTube                                                                                                    |     |
|            | View All                                                                                                    |     |
|            |                                                                                                    | 1   |
| All A      | pps                                                                                                    | :   |
| Sear       | ch                                                                                                    | ۵   |
| 4          | Films On Demand<br>View description<br>Google Apps<br>View description<br>Microsoft Office 365<br>View description |     |
| (#         | Microsoft Teams Meetings<br>View description                                                                       |     |
| v          | Vimeo<br>View description                                                                                          |     |
| D          | YouTube<br>View description                                                                                        |     |
|            |                                                                                                    | Dor |

## Step 2: Click on Sign In:

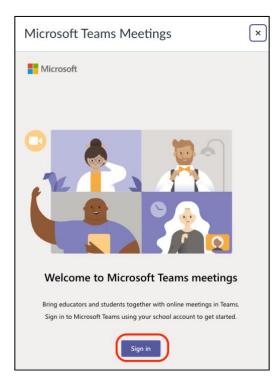

Step 3: Click on Create meeting link:

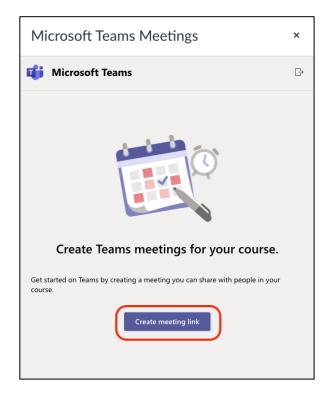

Step 4: Add a Meeting Name and Time and click Create:

| Microsoft Team        | ×            |        |        |
|-----------------------|--------------|--------|--------|
| New meeting           |              | Create | Cancel |
| Meeting with Students | )            |        |        |
| () Apr 16, 2021       | 11:00 AM 🖂   | →      |        |
| Apr 16, 2021          | 12:00 PM 🗸 1 | 1h     |        |

Step 5: Click on Copy:

| Microsoft Teams Meetings                                                                                                    | × |
|----------------------------------------------------------------------------------------------------|---|
| iii Microsoft Teams                                                                                                    | G |
| Wicrosoft Teams meeting   Join on your computer or mobile app   Click here to join the meeting   Learn More   Meeting options |   |

| Teams Meeting                                        |                                                                                  |             |           |           |          |             |            |
|------------------------------------------------------|----------------------------------------------------------------------------------|-------------|-----------|-----------|----------|-------------|------------|
| Edit View Insert For<br>12pt $\vee$ Paragraph $\vee$ | mat Tools Table<br>$B I \sqcup \Delta \lor \mathscr{L} \lor T^2$                 | ~   &~ E~ E | b∨ ⊪∨   🔹 | ☆~│ ≡~ ≔~ | ≝ 12 ⊞ ∨ | √x ⇔        |            |
| Join Meeting with Stud                               | lents (Microsoft Teams Meeting)                                                  |             |           |           |          |             |            |
|                                                      |                                                                                  |             |           |           |          |             | ©          |
| р                                                    |                                                                                  |             |           |           | É        | 👔 👔 7 words |            |
| Options                                              | Users allowed to edit this page<br>Teachers and students<br>Add to student to-do |             |           |           |          |             |            |
| Notify users that this control                       | ntent has changed                                                                |             |           |           |          | Ca          | ancel Save |

**Step 6**: You will see the Meeting on your Page; click on **Save**:

Click on the meeting to Start it and students will also click on the meeting to join. You will need to Admit the students to the meeting.